# **Продолжается регистрация в «Навигаторе дополнительного образования»**

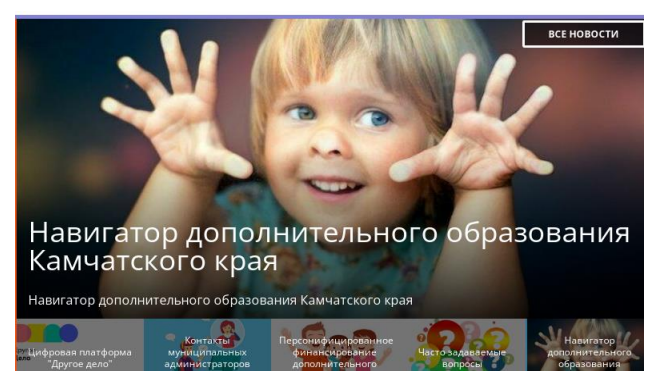

# **РЕГИСТРАЦИЯ ПРОДОЛЖАЕТСЯ!**

# **Уважаемые родители!**

#### **А вы уже зарегистрировались в «Навигаторе дополнительного образования»?**

Напоминаем, если в вашей семье есть дети от 5 до 17 лет (включительно) и они хотят заниматься в различных секциях и кружках в новом учебном **2021-2022** учебном году, то вам необходимо зарегистрироваться в автоматизированной информационной системе «Навигатор дополнительного образования Камчатского края». Сделать это можно по ссылке [https://dop.sgo41.ru](https://dop.sgo41.ru/)

#### **ВНИМАНИЕ! Если вы уже регистрировались на данном сайте, не нужно проходить регистрацию повторно!**

Размещаем в помощь родителям пошаговую инструкцию для регистрации в Навигаторе и записи на дополнительное образование.

## *Алгоритм действий родителя (законного представителя)* **по регистрации в автоматизированной информационной системе «Навигатор дополнительного образования Камчатского края» (далее – АИС «Навигатор»)**

Зарегистрироваться в АИС «Навигатор» могут родители (законные представители) детей в возрасте от 5 до 18 лет, проживающих на территории Камчатского края.

Для того, чтобы зарегистрироваться в АИС «Навигатор», необходимо иметь электронную почту.

**Шаг 1.** Пройти по ссылке <https://dop.sgo41.ru/>

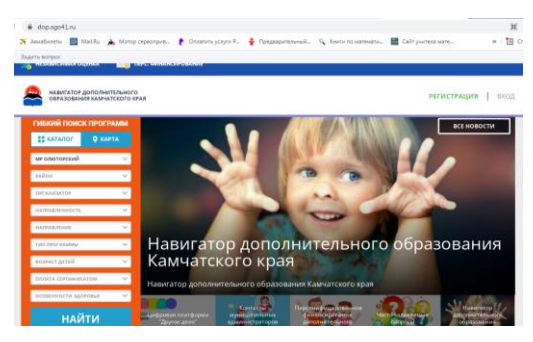

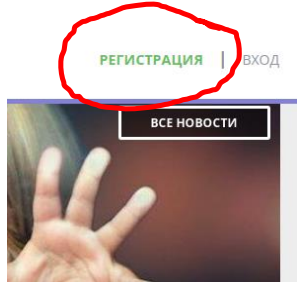

**Шаг 2.** В открывшемся окне необходимо кликнуть кнопку «Регистрация».

**Шаг 3.** В открывшемся окне пошагово заполнить все графы: «Муниципалитет» (указывается Олюторский), «ФИО», «Номер мобильного телефона»(действующий для связи с вами) , «Еmail»(электронный ящик указывается тот, в который вы имеете доступ, помните пароль), «Выбрать пароль». Пароль необходимо записать или запомнить. Логином является электронная почта, указанная при регистрации. Очень важно, чтобы родитель (законный представитель) прошел регистрацию один раз! Если случилось так, что вы забыли пароль и не можете самостоятельно его восстановить, вы всегда можете обратиться в Муниципальный опорный центр Олюторского МР, который находится по адресу:

с.Тиличики, ул.Советская, 8. или обратиться можно в образовательное учреждение (школу), в котором обучается ребенок.

**Шаг 4.** Поставить знак напротив записи «Я ознакомлен и выражаю согласие с политикой конфиденциальности и пользовательским соглашением» и нажать кнопку «Зарегистрироваться».

## *Алгоритм действий родителя (законного представителя) по подтверждению данных о детях и активации сертификата дополнительного образования в АИС «Навигатор»*

**Шаг 1.** Войти в личный кабинет родителя (законного представителя) и нажать кнопку: «Дети».

**Шаг 2.** Нажать кнопку «Подтвердить данные». В открывшемся окне родитель (законный представитель) может ознакомиться с правилами подтверждения данных о детях.

**Шаг 3.** Нажать кнопку «Активировать сертификат». В открывшемся окне родитель (законный представитель) может ознакомиться с правилами активации сертификата дополнительного образования.

**Шаг 4.** Родитель (законный представитель) самостоятельно обращается в муниципальную образовательную организацию (по месту зачисления ребенка на обучение по дополнительным образовательным программам) и пишет заявление на включение ребенка в систему персонифицированного финансирования дополнительного образования (далее – ПФ ДОД).

- Рекомендации для родителей «Как записать ребенка на обучение по программе дополнительного образования в АИС «Навигатор дополнительного образования Камчатского края» (ссылка на презентацию)
- Видеоконсультация для родителей «Как записать ребенка на обучение по программе дополнительного образования в АИС «Навигатор дополнительного образования Камчатского края» (ссылка на видео)